## Canon imagePROGRAF: Print Driver Settings from a PC

Using the Wide Format Print Driver to print from a PC.

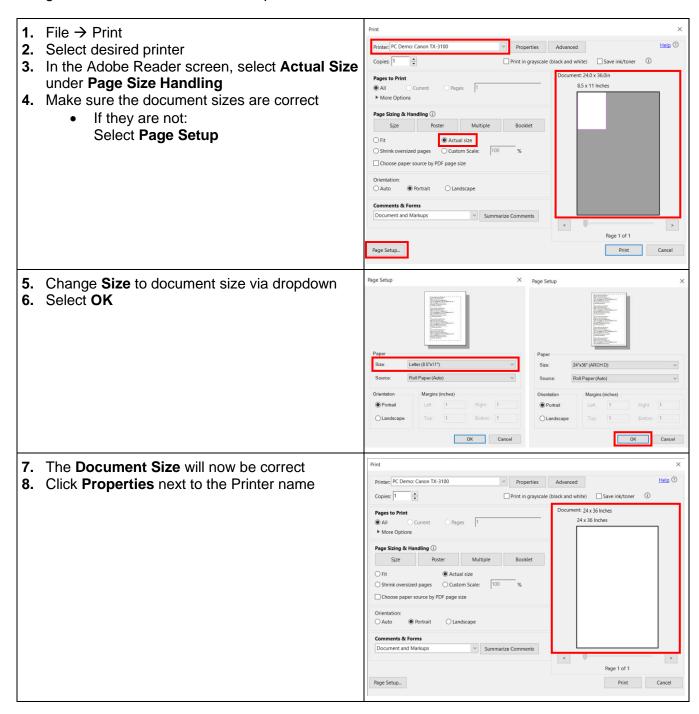

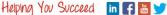

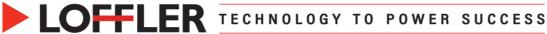

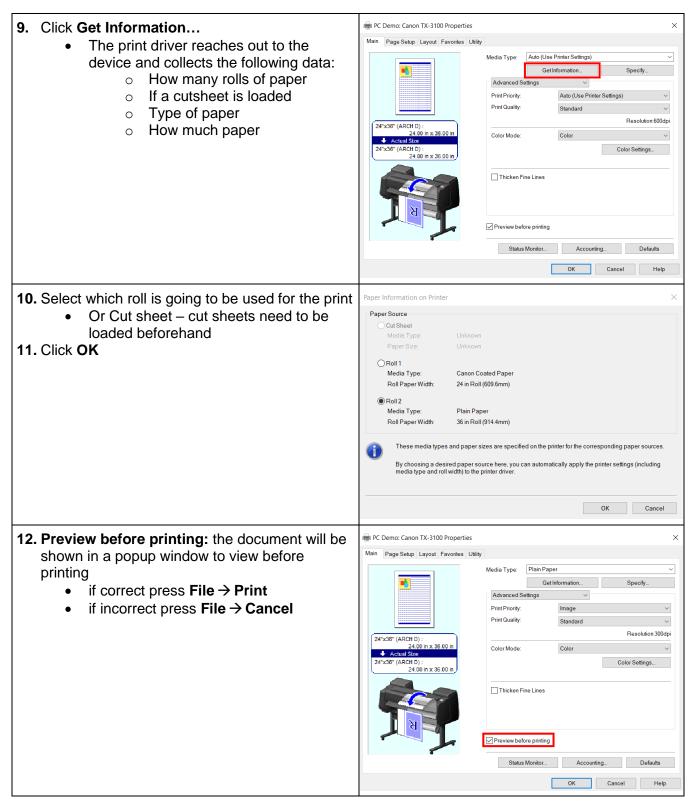

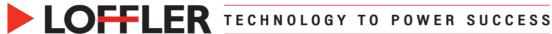

## 13. Main:

Advanced Settings:

- Print Priority: can define if it is an image or line drawing/text
- **Print Quality:** high, standard, fast,
- Color Mode: color, monochrome
- Color Settings: more detailed color adjustments
- Thicken Fine Lines: make fine line appear thicker

OR...

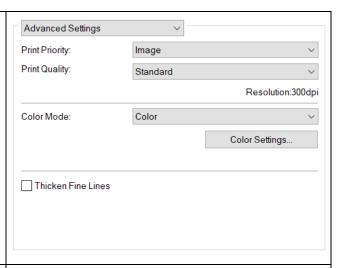

## Easy Settings:

- **Default Settings:** normal documents that contain a mixture of text. photographs and graphics
- Photo (color): photographic images captured with a digital camera
- Poster: best setting for posters; vivid and high impact colors
- CAD (color line drawing): fine lines such as drawings
- CAD (monochrome line drawing): CAD drawings with sharp, dark lines
- Perspective, GIS: attractive printing of 3D-CAD drawings, perspective drawings, and GIS drawings including maps

# Easy Settings Print Target: Photo (Color) CAD (Color Line Drawing) CAD (Monochrome Line Drawing) Perspective, GIS Print Quality: Standard Suitable for printing normal documents that contain a mixture of text, photographs and graphics. View Settings

## 14. Page Setup:

- Page Size: this pulls from the document
- Borderless Printing: can do edge to edge printing so the document will be borderless; note this does stretch the document slightly to the edges
- Enlarged/Reduced Printing: can shrink or enlarge from the original document size
  - o Fit Paper Size: select the Printer Paper Size desired
  - o Fit Roll Paper Width: Select the correct Roll Paper Width from below
  - Scaling: can select a percent to enlarge

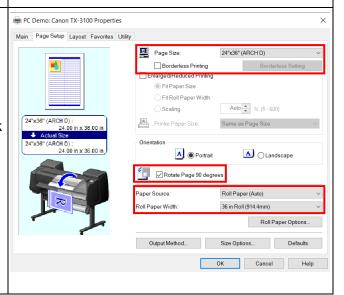

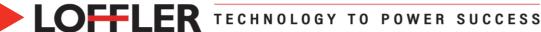

PC Demo: Canon TX-3100 Properties Main Page Setup Layout Favorites Utility

"x36" (ARCH D) : 24.00 in x 36.00

24"x36" (ARCH D)

- Rotate Page 90 degrees: will rotate the page 90 degrees if it can, if it won't fit, it does not rotate
- Paper Source: Auto, roll 1, roll 2, cut sheet (chosen when get information is clicked)
- Roll Paper Width: width of paper (chosen when get information is
- Output method: can Save in Job Box at device or set PIN to release at printer
- Size Options: can create custom paper sizes
  - Name, enter size, Add, OK
  - it will now be available under Page Size → Custom
  - Once added, the custom sizes will be available in Page Setup

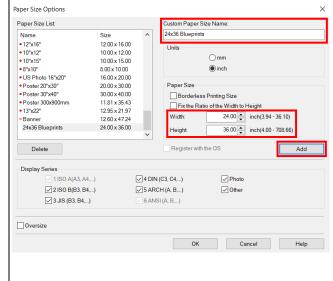

Page Layout

Print Centered

Solution | Rotate 180 degrees

☐ No Spaces at Top or Botto

Stamp:

4 Poster (2 x 2)

Define Stamp...

## 15. Layout:

- Page Layout: breaks a print into a grid, printing each piece at the original size
- Stamp: custom and premade watermarks; click **Define Stamp** to create a custom watermark

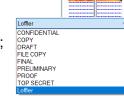

- No Spaces at Top or Bottom: cuts the document at the edge of the print area. leaving no white at the top or bottom
- Page Options: print date & print username
- **16. Favorites:** Add, edit, delete, export and import presets from here
  - Favorites can be exported and shared with others
  - Make sure all selections are made before creating the preset
  - Click Add

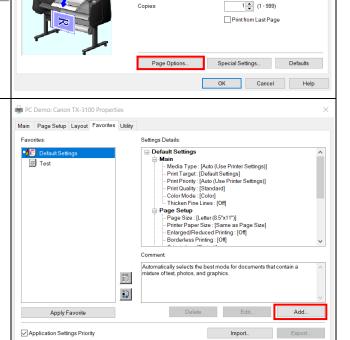

©2022 Loffler Companies MN: St. Louis Park; Duluth; Mankato; Rochester; St Cloud; Willmar; Grand Rapids; Thief River Falls | WI: Eau Claire; La Crosse; Green Bay

OK Cancel Help

IA: Sioux City; Spencer | NE: Norfolk | ND: Fargo; Grand Forks | SD: Aberdeen; Sioux Falls

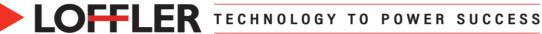

24x36 Blueprint

Add

Name

- Name preset & add any notes
- Click OK

- Preset is now in Favorites list
- To use one, select desires preset → click Apply Favorite

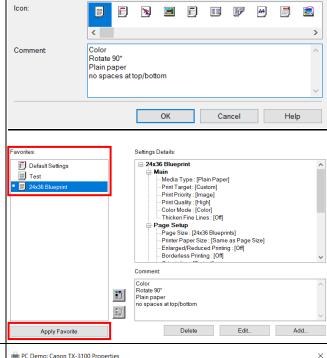

X

- 17. Utility: Some cleaning and adjustments can be made from the print driver
  - Print Nozzle Check Pattern: prints the patters for checking if the ejection ports (nozzles) are clogged
  - **Paper Feed Amount Adjustment:** adjusts the paper feed amount to correct smudges and streaks in the print results
  - **Print Head Cleaning:** corrects clogging of the ink ejection ports (nozzles) if there is enough ink but the printouts are smudged or a specific color ink is not ejected
  - View Status: displays printer information and setting values

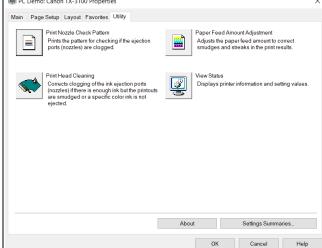

Once all selections have been made, select OK → Print